## **Guida per l'utilizzo del portale CRS con Sistema operativo Linux Ubuntu 14.04**

Installazione del software di gestione della carta................. 2

30/04/2015

## **Installazione del software per la Carta Regionale Servizi**

Questo manuale fornisce una sintesi dei passaggi base per l'installazione del software necessario all'utilizzo della **Carta Regionale** dei **Servizi** su sistemi operativi **Linux Ubuntu.**

## *1. Installazione del lettore di smart-card*

Se su ha il lettore fornito dalla Regione bit4id:

installare i seguenti pacchetti (o da terminale con i comandi indicati qui di seguito o dall'Ubuntu Software Center).

Aprire il Terminale

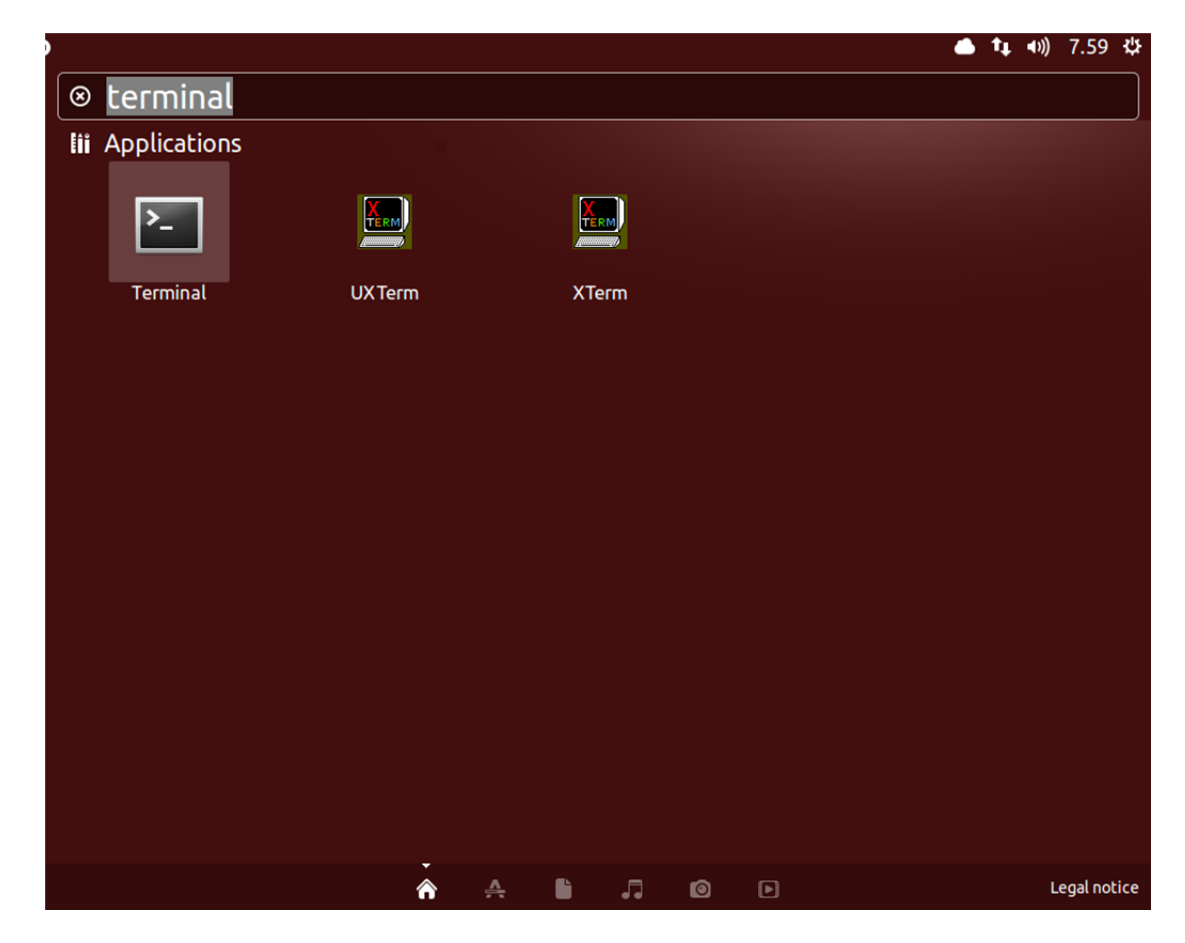

e lanciare i seguenti comandi:

**sudo apt-get update** 

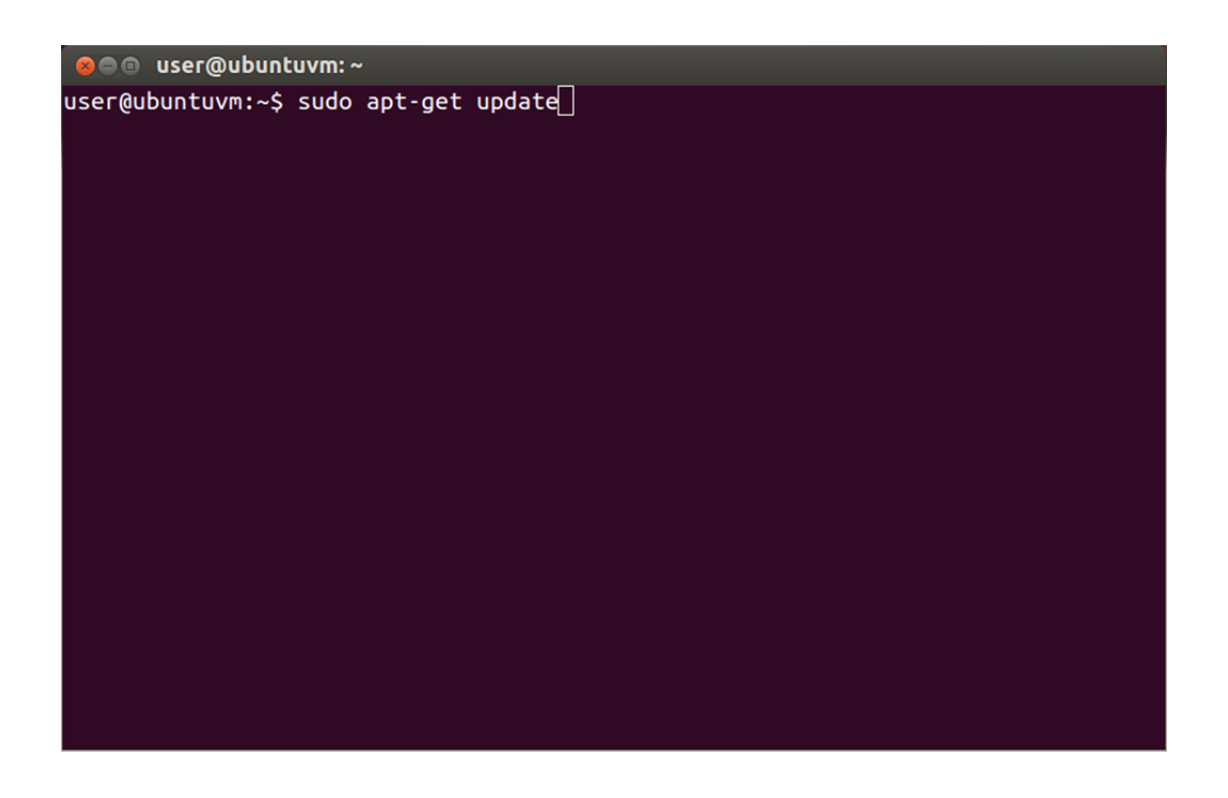

Poi una volta terminata la procedura di aggiornamento, lanciare sempre dal terminal i seguenti comandi in ordine:

**sudo apt-get install libacr38u sudo apt-get install libccid sudo apt-get install libpcsclite1 sudo apt-get install pcscd** 

Se **non** si ha il lettore fornito dalla Regione bit4id: fare riferimento al manuale ed al software di installazione del lettore acquistato.

## **2. installazione del software di gestione della carta:**

Dal Portale con le istruzioni per Ubuntu, scaricare e installare i seguenti pacchetti:

- libbit4xpki-amd64.deb (per Sistemi Operativi a 64 bit)
- libbit4xpki-i386.deb (per Sistemi operativi a 32 bit)

Si aprirà in automatico l'**Ubuntu Software Center** per l'installazione, selezionare **Install** come in figura.

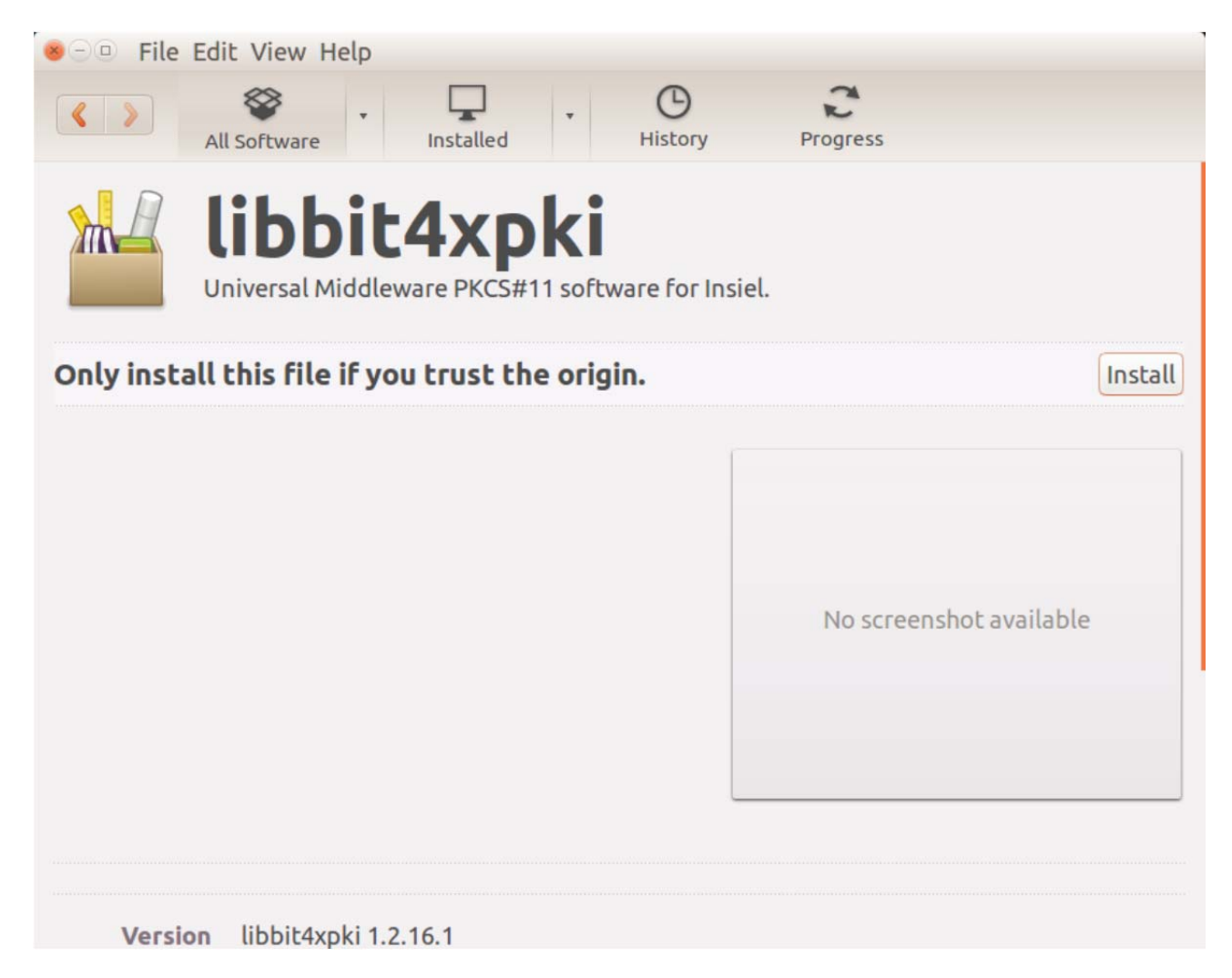

Procedere con l'installazione ed inserire la propria password per proseguire.

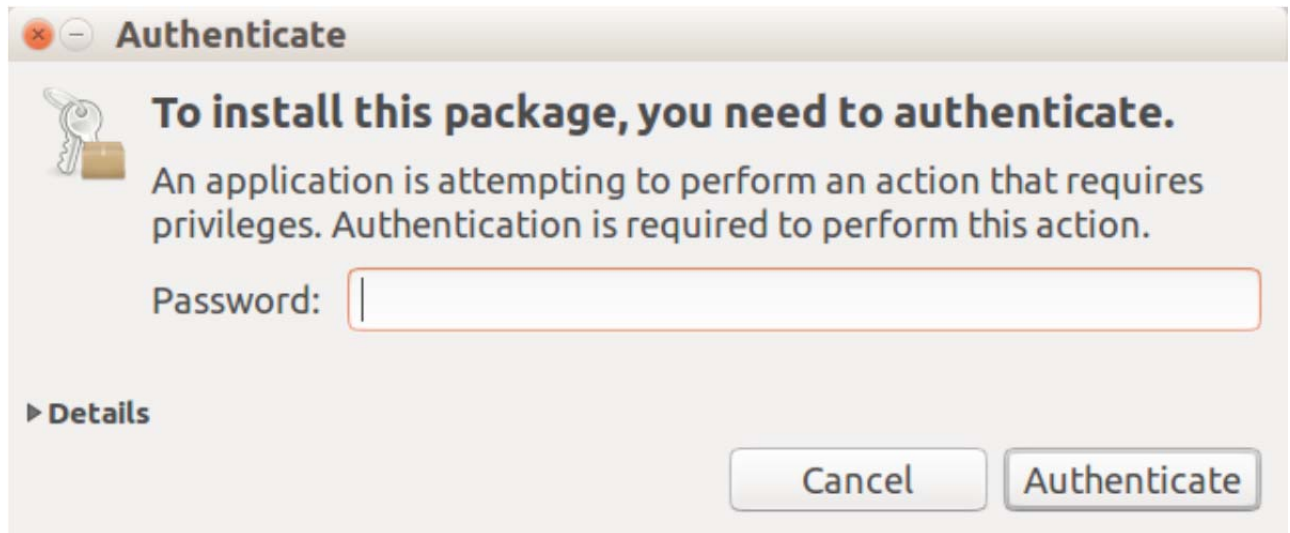

Attendere che il software sia installato come in figura.

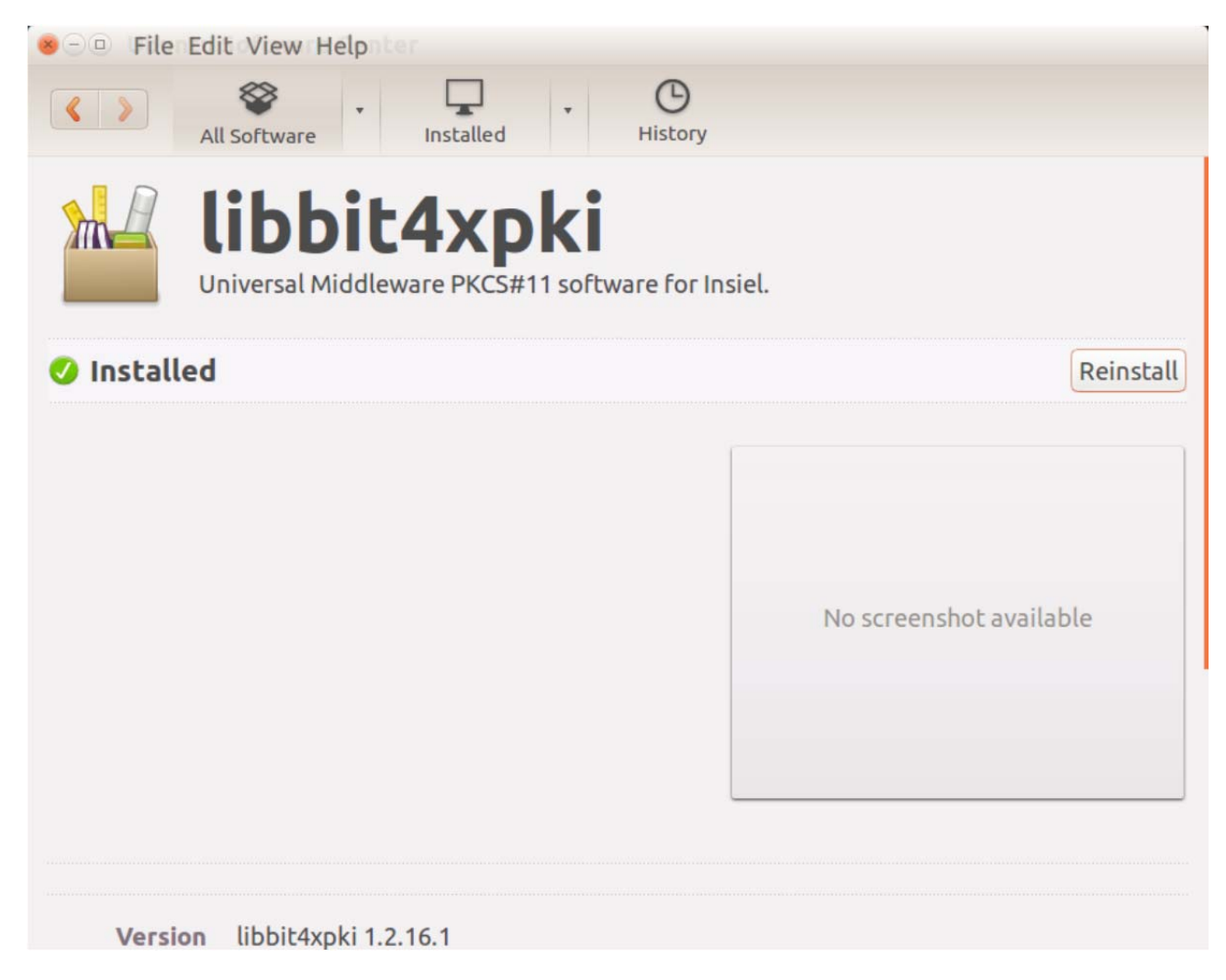

Chiudere tutte le impostazioni. L'installazione dei pacchetti per il corretto utilizzo della carta è completata. Collegare il lettore, inserire la carta e configurare Mozilla Firefox prima di accedere ai servizi seguendo lo specifico Manuale per Mozilla.